**Web Application for Bicycle Permits For people who do not have a UTokyo Account** (**For non-university personnel**)

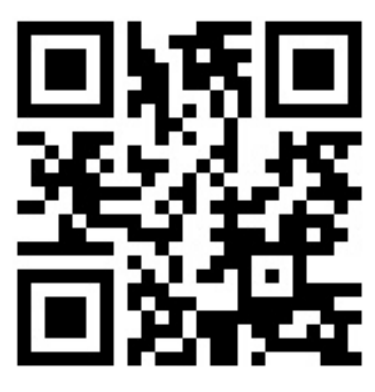

## ☚ **Access using a smartphone**

[https://u-tokyo-parking.jp](https://u-tokyo-parking.jp/)

**How to apply**

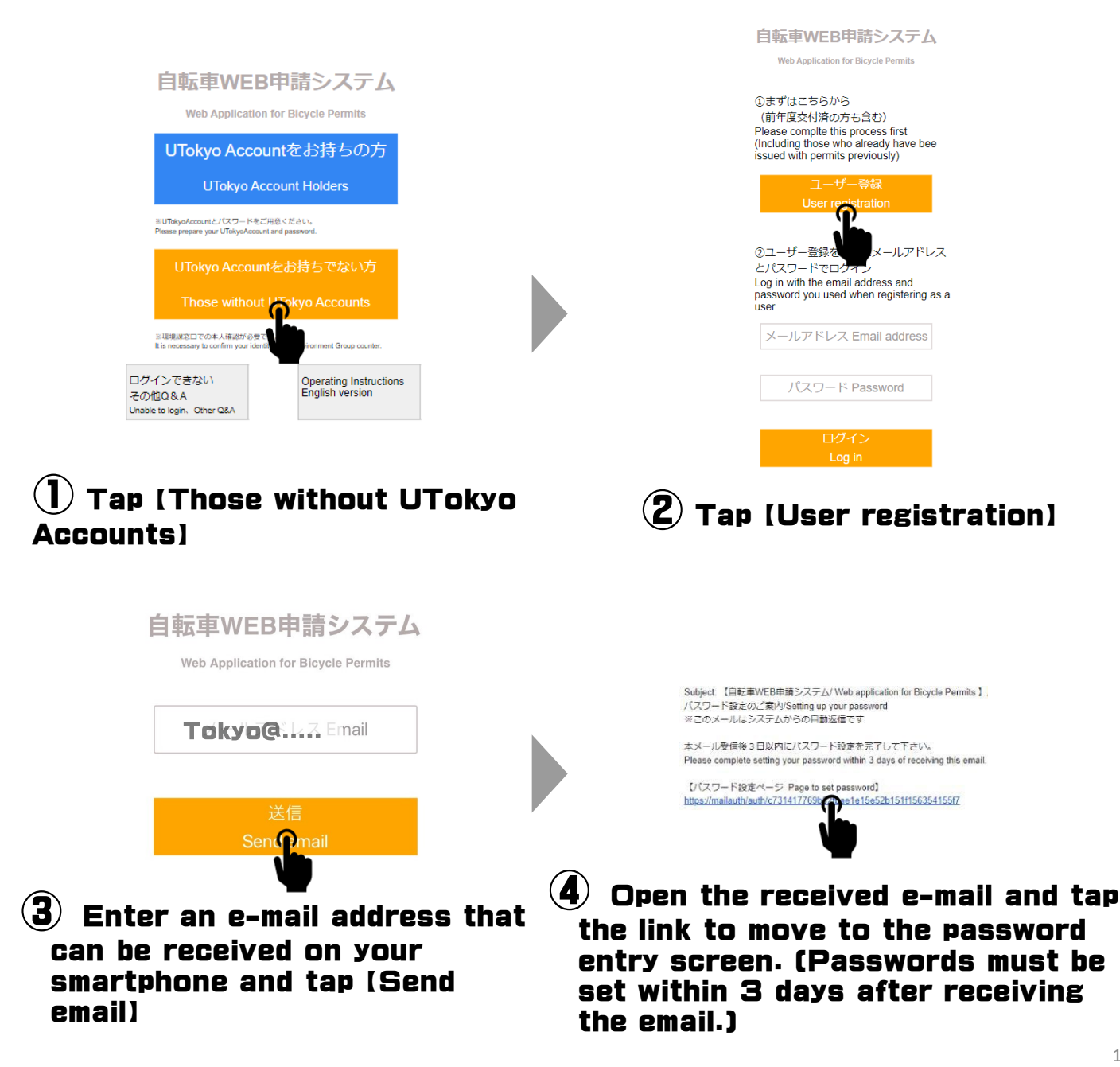

## パスワード入力

ログイン時に使用するパスワードを設定してください。 ※英数字4文字以上(英字のみ、数字のみでも可。) Please set a login password using 4 or more alphanumeric characters<br>(alphabet only or numbers only are also acceptable.)

パスワード Password

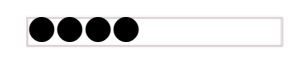

パスワード (確認用) Password (for verification)

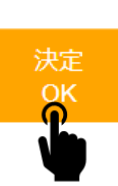

 $\mathbf{(5)}$  Enter a password to register and tap the register (OK) button. Minimum of 4 alphanumeric characters. Only letters and numbers are allowed.

ユーザー登録が完了しました。 ログイン画面からログイン を行ってください。

Your user registration is complete. Please log in from the login screen.

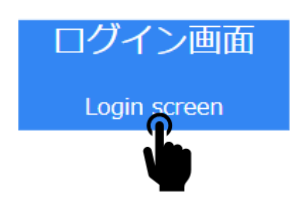

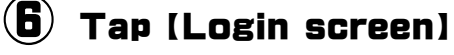

## 自転車WEB申請システム

**Web Application for Bicycle Permits** 

## 1まずはこちらから

(前年度交付済の方も含む) Please complte this process first (Including those who already have bee issued with permits previously)

> ユーザー登録 **User registration**

2ユーザー登録を行ったメールアドレス とパスワードでログイン

Log in with the email address and password you used when registering as a user

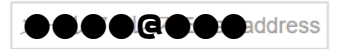

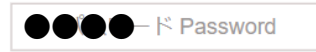

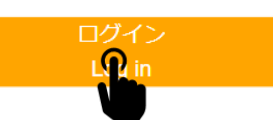

Log in with your registered e-mail address and password

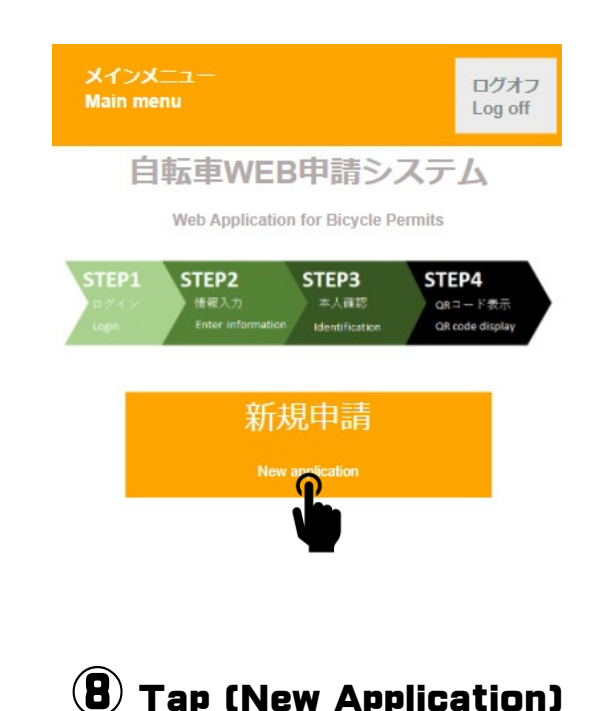

![](_page_2_Picture_99.jpeg)

**※ Put the seal on the rear mudguard of your bike or position that is easy to see from behind.**